## **How to see the data you submitted in the past cycles and export your own hospital's data into excel**

1. Click "**Data Exports, Reports, and Stats**" under Applications section on the left and click "**View Report**".

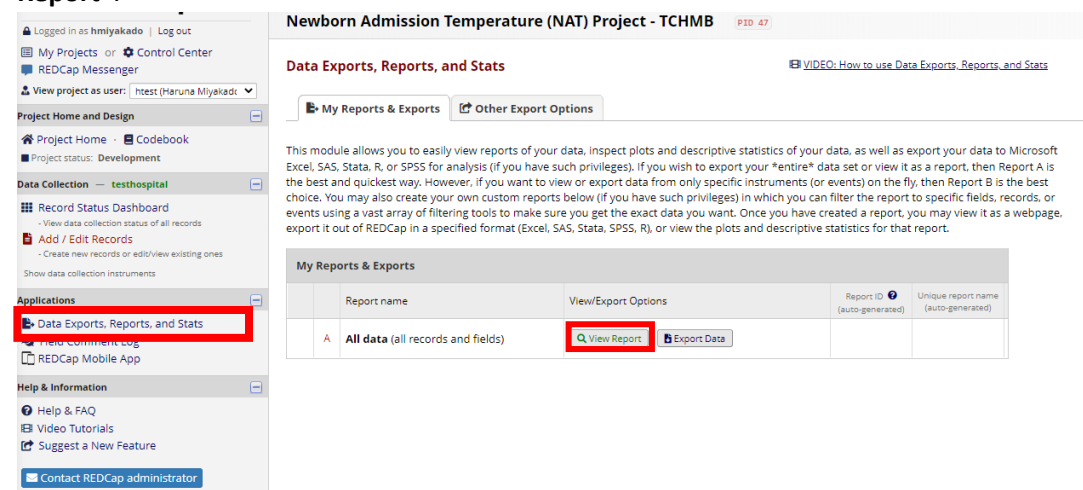

2. This is how it looks within REDCap. You can scroll the bottom bar to the right to see more columns.

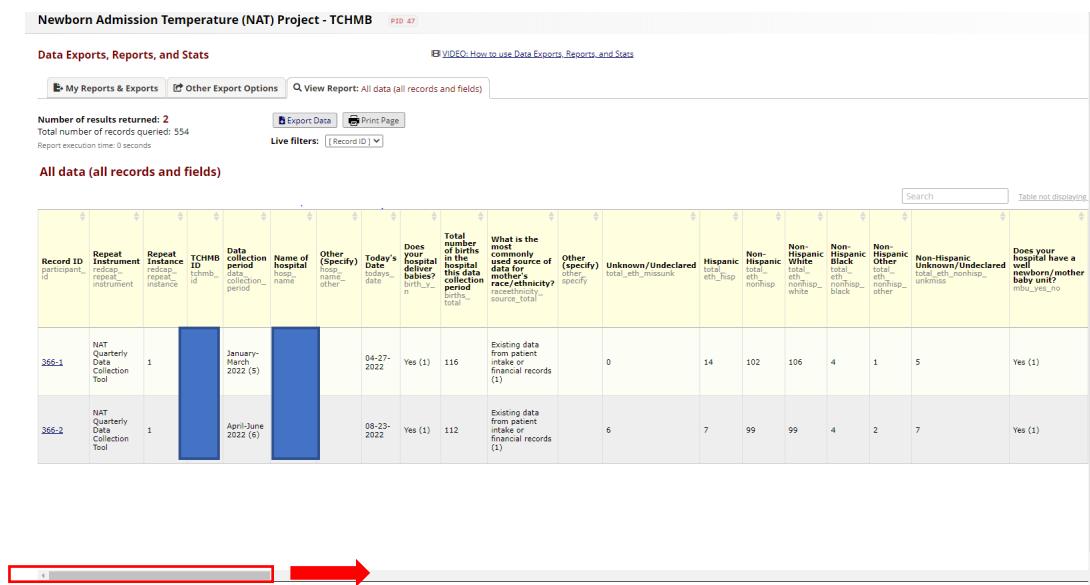

**3.** Click "**Export Data"**<br>Newborn Admission Temperature (NAT) Project - TCHMB

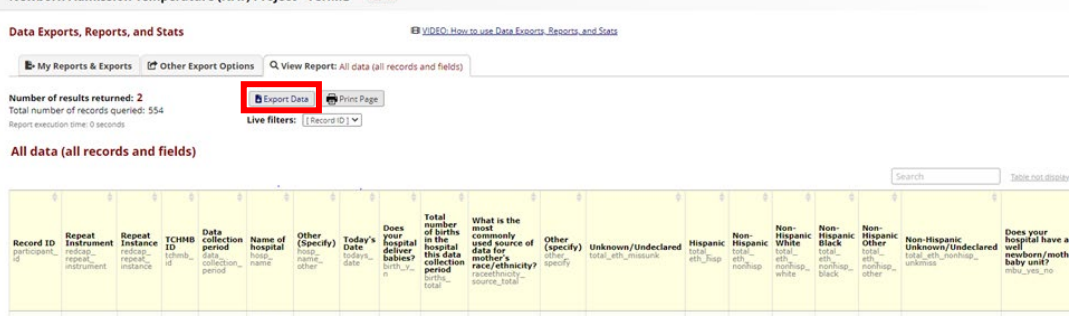

4. That will take you to choose the file format you want to export in. We recommend choosing "**CVS/Microsoft Excel (labels)**". Then, click "**Export Data**".

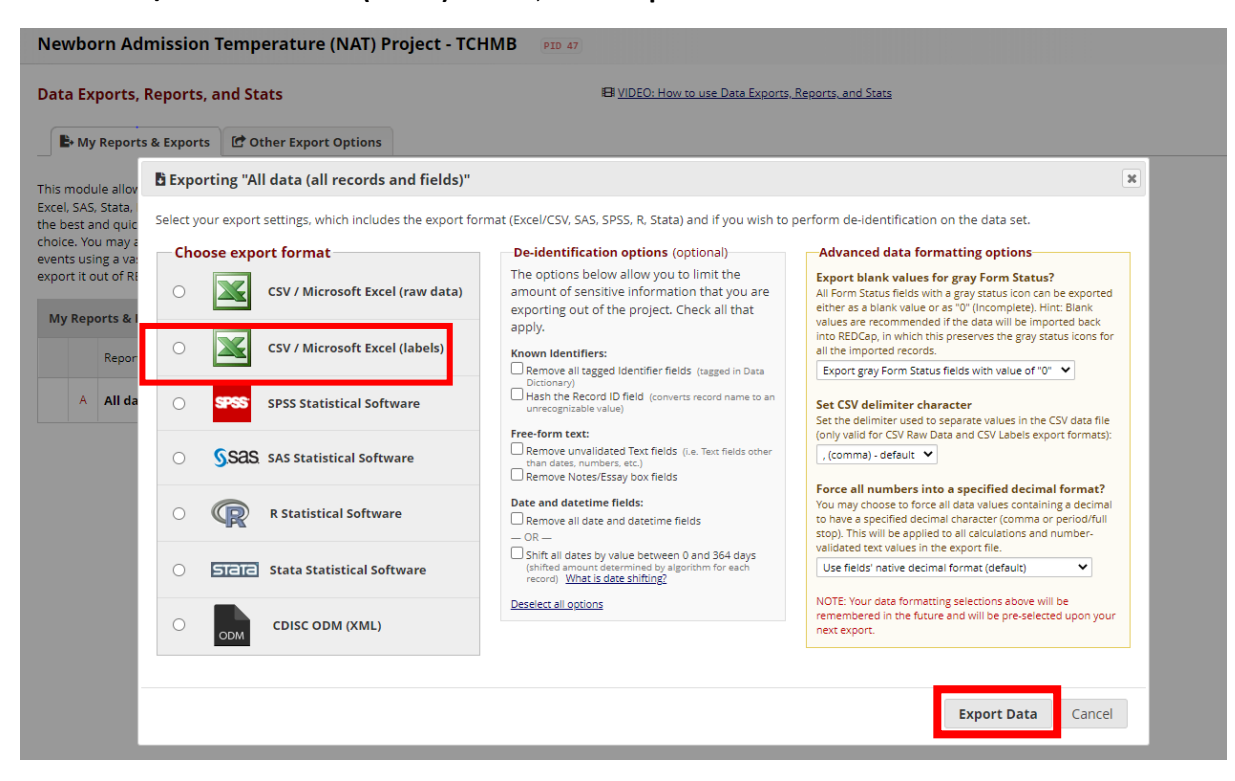

## 5. Click icon below to download.

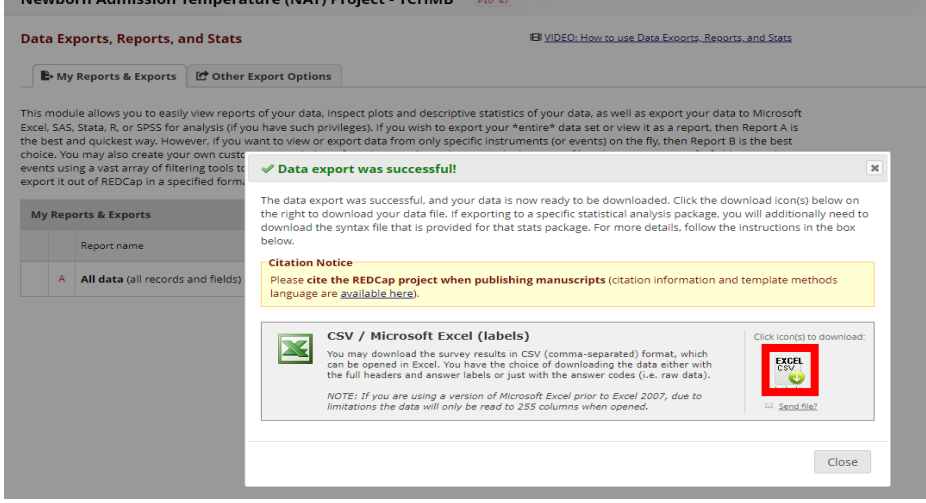

6. You can open the downloaded excel file now – it looks like the picture below.

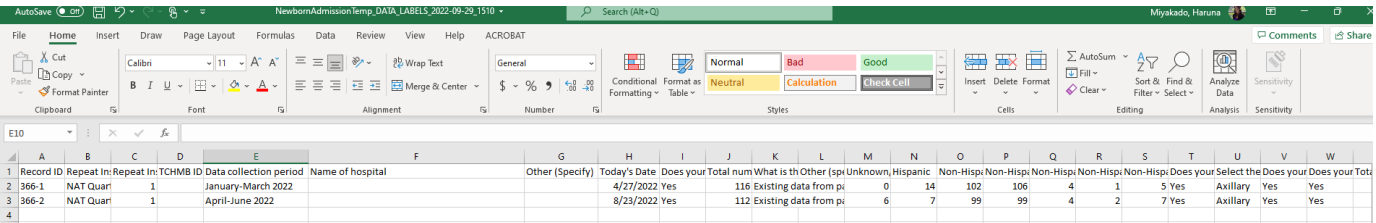